# **Record with YuJa Software Capture**

Last Modified on 02/18/2025 2:26 pm CST

**YuJa Software Capture** allows you to simultaneously record video from your webcam, capture your computer screen, and record audio. This all-in-one functionality makes it an ideal tool for creating instructional videos, presentations, and lecture recordings. Whether you need to demonstrate software, deliver a narrated slideshow, or record a live lecture, **YuJa Software Capture** provides a seamless way to integrate multiple media sources into a single recording.

Windows Capture Overview Video Apple Capture Overview Video

## Launch YuJa Software Capture

1. From the Course NavBar, select [Course Activities], followed by [YuJa Video Platform].

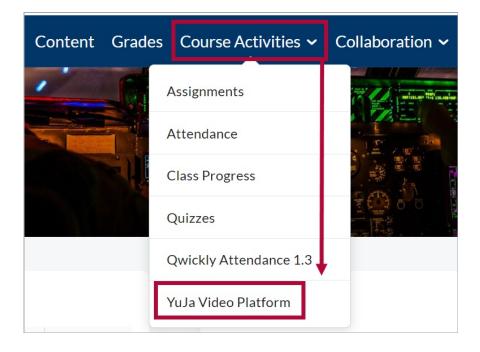

2. From your Yuja Media Library, select [Create Recording] near the top of the page.

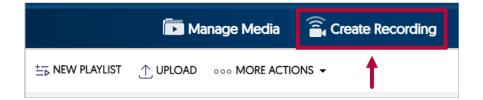

- Click the drop-down menu under Select Your Preferred Capture Device, you will see two options:
  - A. **[Software Capture for PC or Mac]**: Select this when you require more control over your recordings and need advanced features.
  - B. **[Browser Capture]**: Select this when you need a quick and simple way to record your screen directly from your browser, such as capturing a short presentation or

demonstrating a webpage.

Select [Software Capture for PC or Mac] followed by [Start].

| ► Manage Media Create Recording ×                          |    |
|------------------------------------------------------------|----|
| Select Your Preferred Capture Device                       |    |
| Software Capture for PC or Mac                             |    |
| Software Capture not installed on your PC or Mac? Download | 0  |
| Start                                                      |    |
|                                                            | re |

The YuJa Software Capture app will launch and open as seen below.

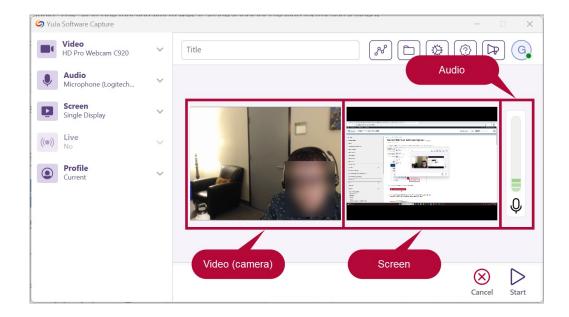

4. Give your video a **Title**.

| 🖉 YuJa S | Software Capture                     |   |       |
|----------|--------------------------------------|---|-------|
|          | <b>Video</b><br>HD Pro Webcam C920   | ~ | Title |
|          | <b>Audio</b><br>Microphone (Logitech | ~ |       |
|          | <b>Screen</b><br>Single Display      | ~ |       |
| ((0))    | Live                                 | ~ |       |

# **Record Settings**

Configure your video settings using the left panel. You can choose to record with either your **Camera**, **Microphone**, record your **Screen**, or any combination of the three. By default, these settings will be set to **ON**.

#### **Enable Camera**

To enable your camera, do the following.

 Click and expand the [Video] drop-down menu. Select the camera from the Video Source 1 dropdown then click the slider to the On position. Repeat the process under Video Source 2 to record with multiple cameras.

|   | Video<br>HP HD Camera | 3 |
|---|-----------------------|---|
|   | Video Source - 1      |   |
| 2 | HP HD Camera 🔹        |   |
|   | Advanced Options      |   |
|   | Video Source - 2      |   |
|   | Select a device 🔹     |   |
|   | + Add Video Source    |   |

2. Select [Advanced Options] to adjust Resolution and Quality, Frame Rate, and Orientation if needed.

**NOTE:** Higher resolution equals a larger file size.

| Advanced Op                                                                                                    |                                                                                                    |
|----------------------------------------------------------------------------------------------------|----------------------------------------------------------------------------------------------------|
| Resolution and Quality<br>Select a capture resolution<br>640x480 •<br>Select a video quality (better quality increases upload si<br>Medium (6) - Default •<br>Select a frame rate<br>30 frames per second | Orientation         Select video orientation <ul> <li>No Flip</li> <li>Horizontal Flip</li> <li>Vertical Flip</li> </ul> |

#### **Enable Microphone**

To enable your microphone, do the following.

Click and expand the [Audio] drop-down menu. Select the microphone from the Mic Source
 1 dropdown then click the slider to the On position. Repeat the process under Mic Source 2 to record with multiple microphones.

|   | Audio<br>Microphone Array (Inte. | 3          |
|---|----------------------------------|------------|
| 2 | Mic Source - 1                   |            |
| 2 | Microphone Array (Intel ® 🔻      |            |
|   | Advanced Settings                |            |
|   | Mic Source - 2                   |            |
|   | Select a device 🔹                | $\bigcirc$ |

2. On the **YuJa Software Capture window**, verify that the microphone is recording your voice. Speak into your mic and see if colored blocks move up and down in the audio bar.

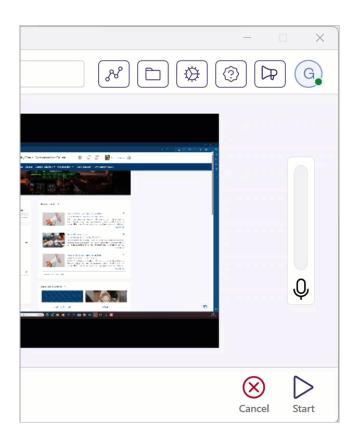

3. Select [Advanced Settings] to adjust Audio Gain and Audio Offset if needed.

**NOTE:** It is generally recommended to leave the **Audio Offset** at **0.00s**.

|                                     | Long and                                                                                                    |
|-------------------------------------|----------------------------------------------------------------------------------------------------|
| Ad                                  | vanced Settings                                                                                                   |
| Audio Gain                          |                                                                                                    |
|                                     | e is when captured from your audio device. Please keep in<br>y high volume may cause distortions during playback. |
|                                     | 100%                                                                                                    |
|                                     |                                                                                                    |
| Ų IIII                              |                                                                                                    |
| Audio Offset (Advanced)             |                                                                                                    |
|                                     | e the slider to select a positive value to delay the audio or                                                     |
| Adjust the timing of the audio. Use | e the slider to select a positive value to delay the audio or<br>0.00s                                            |
| -                                   |                                                                                                    |
| Adjust the timing of the audio. Use |                                                                                                    |

#### **Enable Screen Recording**

To record your screen, do the following.

1. Click and expand the **[Screen]** drop-down menu. Click the slider to the **On** position next to Screen Source.

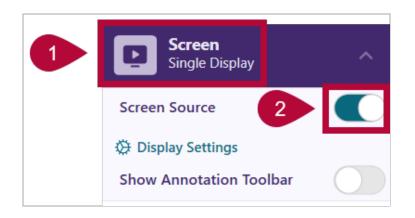

 Select [Display Settings] to select between capturing a [Single Display] (one monitor), [Duo Display] (two monitors), or [Capture Selected Area] to only capture a specific area of your screen if needed.

| 🕝 Display Settings               |                                      | X                     |
|----------------------------------|--------------------------------------|-----------------------|
|                                  | Display Settings                     |                       |
|                                  | ΞŢ                                   |                       |
| Single Display                   | Duo Display                          | Capture Selected Area |
| Monitor 1 (Primary) 💌            |                                      | Ũ                     |
| ① Duo Display cannot be selected | d, as only one monitor is connected. |                       |
| Advanced Settings                | (                                    | Cancel Save           |

## **Start and Stop Recording**

To start and stop recording, do the following.

**NOTE:** Before you begin recording, you can select the **Folder** icon and select the folder that the video will save to within your **YuJa Media Library** (default is *My Media*). However, you can also move the video to another folder later as well. Please refer to <u>Manage Your</u> **YuJa Videos** (https://vtac.lonestar.edu/help/manage-yuja-videos) for tips on how to set up folders within your **YuJa Media Library**.

|       | Video                           | ~ | Select Save Folder                                                                                      |       |
|-------|---------------------------------|---|----------------------------------------------------------------------------------------------------|-------|
|       | No                              | Ť | Select Save Folder                                                                                      |       |
| Ļ     | Audio<br>Microphone Array (Inte | ~ |                                                                                                    |       |
| D     | Screen<br>Single Display        | ~ | Search Folders Q                                                                                        |       |
| ((●)) | <b>Live</b><br>No               | ~ | <ul> <li>♦ My Media Collections<br/>Default</li> <li>♥ @lonestar.edu</li> <li>Lecture Videos</li> </ul> |       |
| ٢     | Profile<br>Current              | ~ |                                                                                                    |       |
|       |                                 |   |                                                                                                    | Q     |
|       |                                 |   |                                                                                                    |       |
|       |                                 |   | Cancel Select                                                                                           |       |
|       |                                 |   |                                                                                                    | 9 🕞 📔 |

1. Select [Start] to begin recording.

| 🌀 YuJa Software Capture       |   | X                                                                                                    |
|-------------------------------|---|----------------------------------------------------------------------------------------------------|
| HD Pro Webcam C920            | ~ | Title & 🔁 🔅 🕞 🤤                                                                                                    |
| Audio<br>Microphone (Logitech | ~ |                                                                                                    |
| Screen<br>Single Display      | ~ |                                                                                                    |
| ((•)) Live No                 | ~ | 2         (p)         (m)         (m) |
| Profile     Current           | ~ |                                                                                                    |
|                               |   |                                                                                                    |
|                               |   | <b>N</b>                                                                                                    |
|                               |   |                                                                                                    |
|                               |   | Cancel Start                                                                                                    |

2. When you are finished recording, select the **[Finish]** button on the YuJa toolbar.

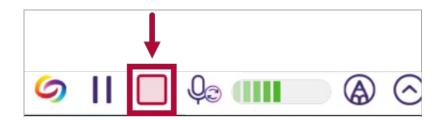

3. A window will appear asking you to either [Delete] or [Save] the video.

| Your Recording Session Has Ended                                                                                                    |                       |
|----------------------------------------------------------------------------------------------------|-----------------------|
|                                                                                                    |                       |
|                                                                                                    |                       |
|                                                                                                    |                       |
|                                                                                                    |                       |
|                                                                                                    |                       |
| Your video will be uploaded to the My Media tab<br>of your YuJa account. To create a new recording,<br>click the YuJa icon in your notification tray. |                       |
|                                                                                                    | ^ ⊘j 🗵 🖏 123.PM       |
|                                                                                                    | Y                     |
|                                                                                                    | YuJa Software Capture |
|                                                                                                    |                       |
|                                                                                                    |                       |
|                                                                                                    | Delete Save           |

4. If you **Save** your video, it will be saved to the specified folder in your **YuJa Media Library**.

| Media Library                                                                                              |                                                                                   |  |  |  |  |
|----------------------------------------------------------------------------------------------------|-----------------------------------------------------------------------------------|--|--|--|--|
| Search for me                                                                                              | edia                                                                              |  |  |  |  |
| ←<br>PERSONAL                                                                                              | Default :                                                                         |  |  |  |  |
| ි My Media                                                                                                 |                                                                                   |  |  |  |  |
| <ul> <li>□ Default</li> <li>∽ Shared With Me</li> <li>☆ Favorites</li> <li>☆ Shared With Others</li> </ul> | Video is being processed<br>in the background.<br>Cool Video<br>a few seconds ago |  |  |  |  |
| SHARED                                                                                                    |                                                                                   |  |  |  |  |
| USC-CampusTube                                                                                             |                                                                                   |  |  |  |  |
| 🗓 Shared Folders                                                                                           |                                                                                   |  |  |  |  |
| All Channels                                                                                               |                                                                                   |  |  |  |  |

**NOTE:** At any time, if the YuJa window is nowhere to be found, please check your task bar. You may need to click on **Show Hidden Icons** to reveal the YuJa icon. Double clicking the YuJa icon will bring back the **YuJa Software Capture** window.

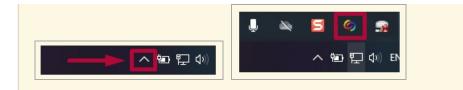